# 教研科经费管理系统简明操作指南

### 目录

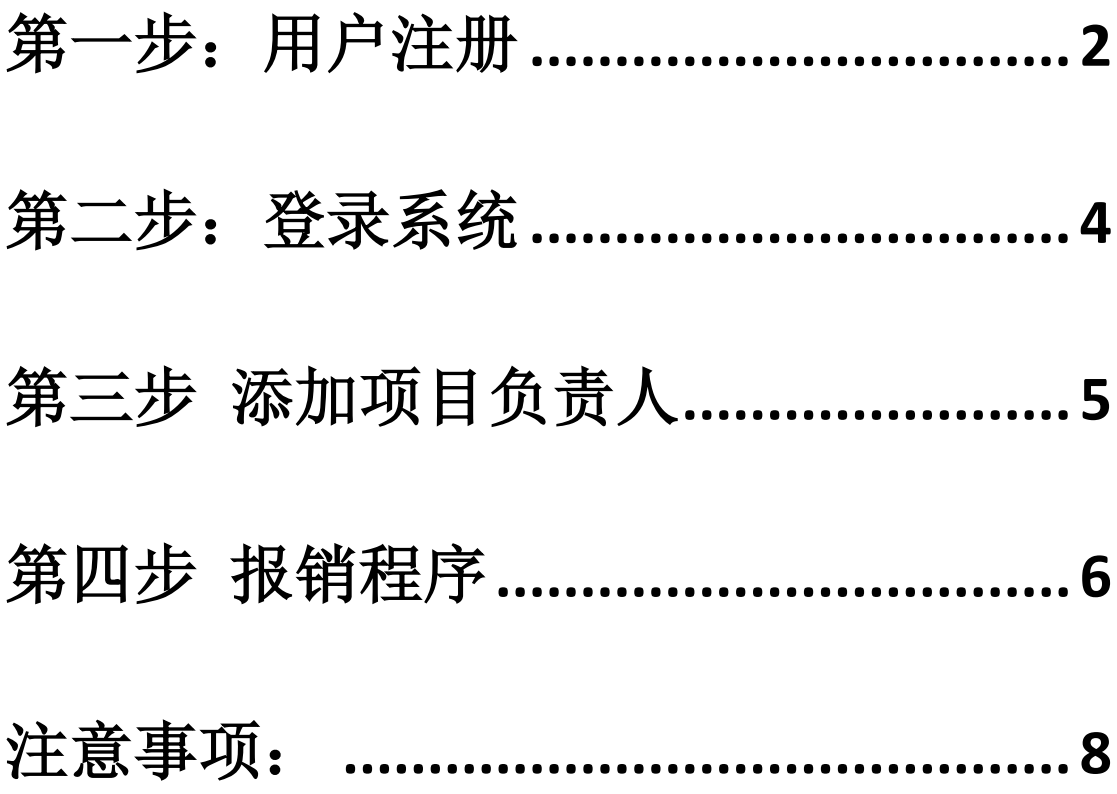

系统申报成功后,请各位老师拿着报销单按照报销流程进行办理 报销流程:**1**、经手(由课程负责人签字)**2**、验收(由教研科袁建 美 办公楼 **110** 签字)**3**、部门主管(由林海副处长 办公楼 **112** 签 字) **4**、办公楼 **112** 盖章 **5**、会计科报销

直接在浏览器地址栏直接输入网址:<http://teach.ustb.edu.cn/> 或 者从学校首页上登录本科教学网。

注意:1、请老师使用校园网;2、由于有些浏览器不兼容此测试 系统,老师的页面可能会出现打不开的情况,请尽量用火狐、或者搜 狗高速浏览器。使用 360 浏览器的老师请在网页地址栏右边,将模式 切换成极速模式。3、此系统仍为测试系统,在使用过程中系统内容 会有更新,但不影响使用。

### <span id="page-1-0"></span>第一步:用户注册

第一次使用该测试系统的老师,首先需要注册用户。

点击登录按钮下面的"欢迎大家协助测试新应用,点此进入"一栏,

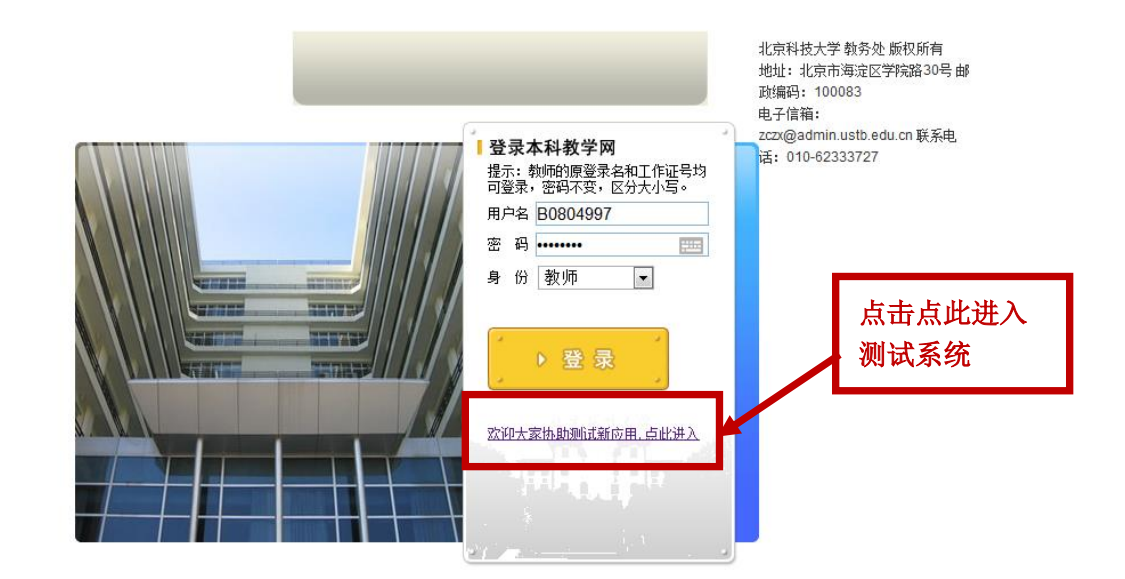

进入测试系统页面,如下图所示。

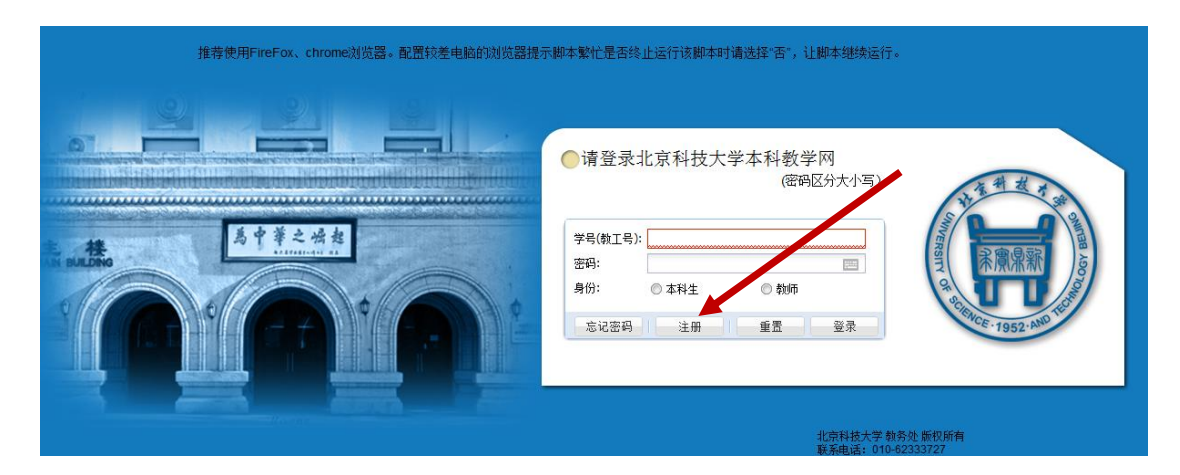

点击注册按钮,弹出信息框,请老师将标有\*的对话框信息填写 完整。

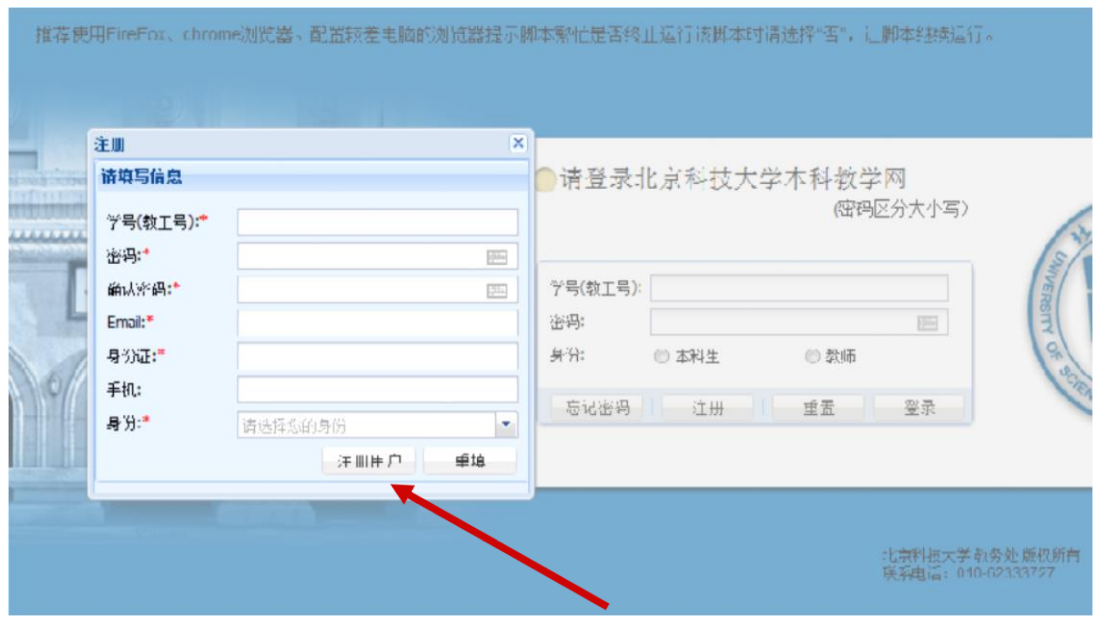

填写完毕后,点击注册用户按钮,系统将自动向您登记的 Email 中,发送一份激活邮件,请老师进入自己的电子邮件,并激活系统。

# <span id="page-3-0"></span>第二步:登录系统

### 激活后,老师可以登录测试页面输入信息后,进入测试系统。

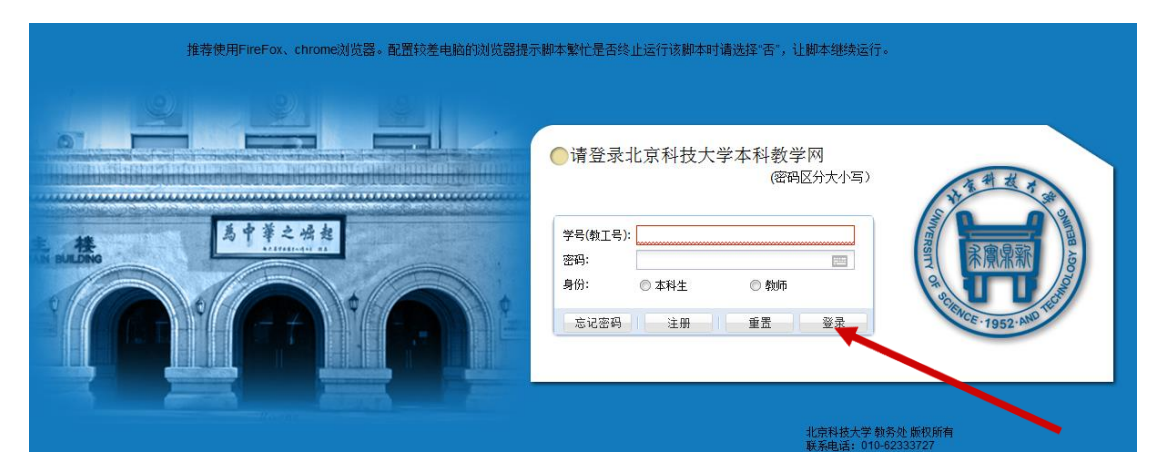

### 进入测试系统后,老师可以看到这样的页面:

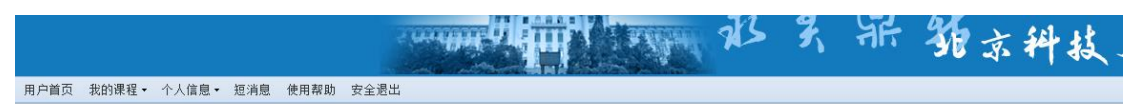

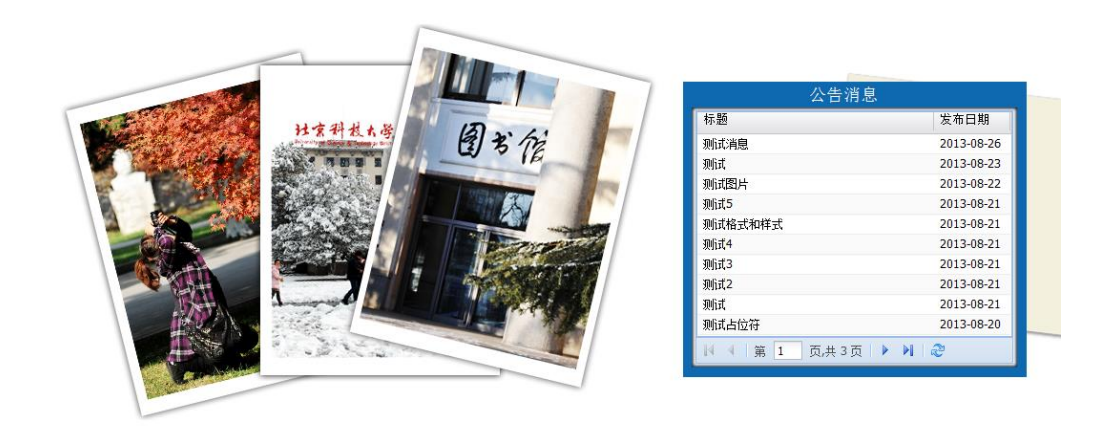

# <span id="page-4-0"></span>第三步 添加项目负责人

请老师电话或邮件告知教研科 **(62334895**;**[jyk@ustb.edu.cn\)](mailto:jyk@ustb.edu.cn)**,我 们将从管理员系统中将您添加到该课程的项目负责人。完成后,老师 登录测试系统后,在教研项目中选择我的教研项目就可以看到自己的 建设项目。

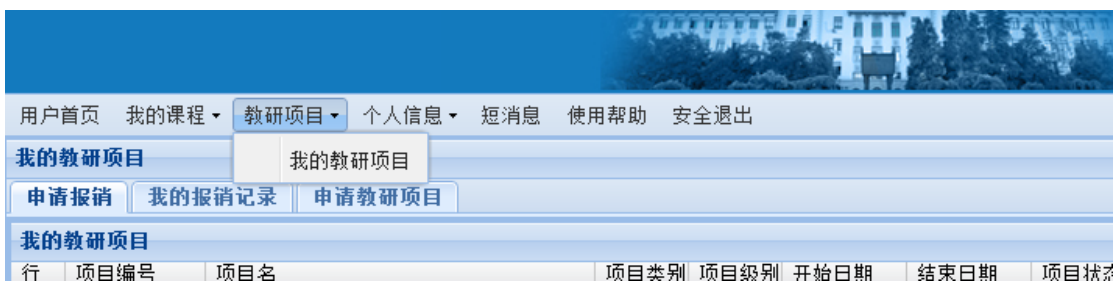

# <span id="page-5-0"></span>第四步 报销程序

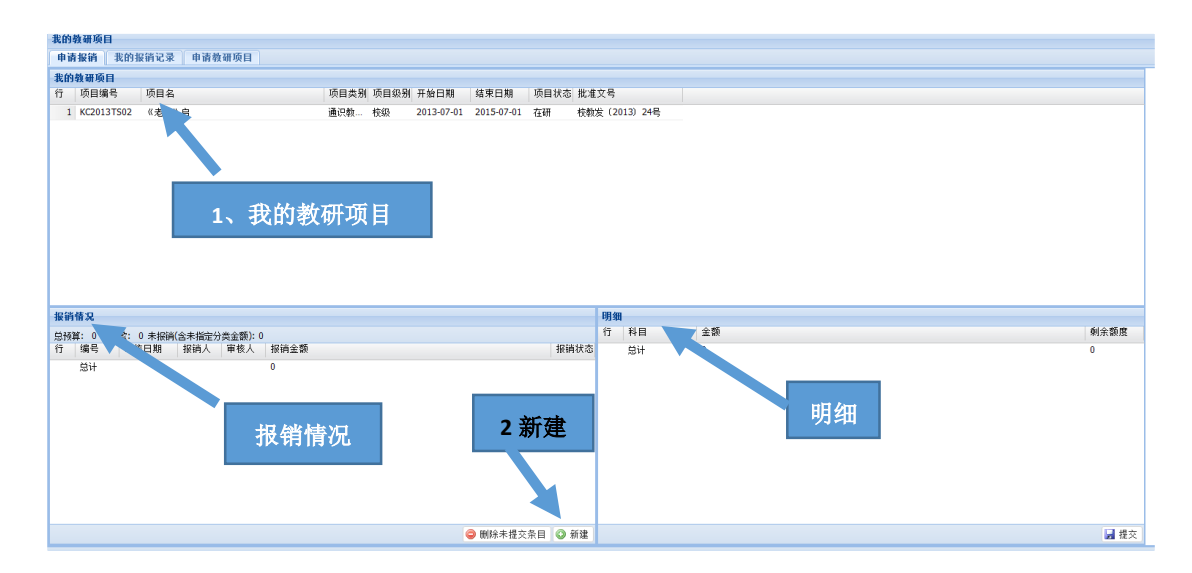

点击教研项目中我的教研项目,将会出现您可以报销的教研项目, 点击选择您所需要报销的项目,左下页面会出现该项目已经报销的情 况。

您可以在报销情况查看该项目的经费使用情况,并进行新的经费 报销。点击'报销情况'对话框中右下角的'新建',右边将会出现该 项目报销的经费预算,在相应的'金额'处点击填写您所需要报销的 金额数字,填写完毕后,点击'提交'。您就可以拿着需要报销的发 票到教研科进行审核了。

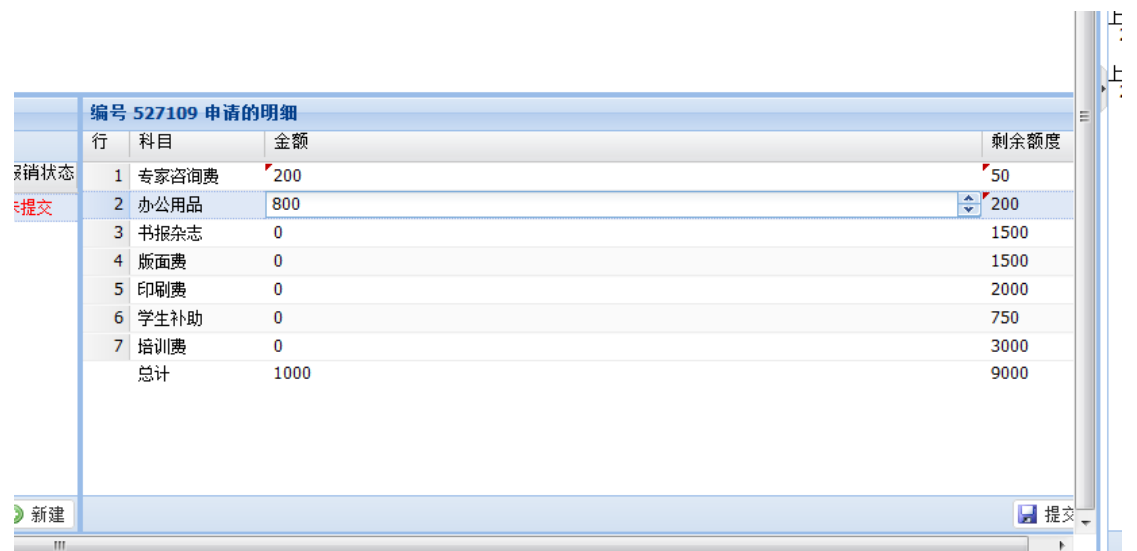

测试系统目前主要应用于教师项目报销的经费使用管理上,代替 传统的经费本,教师在系统上提交报销明细后,再拿着已经粘贴好的 发票到教研科进行审核。注:报销明细中,各个科目的经费额度仅作 为参考,在总额度之内可以做灵活处理。

# <span id="page-7-0"></span>注意事项:

#### **1**、忘记密码:

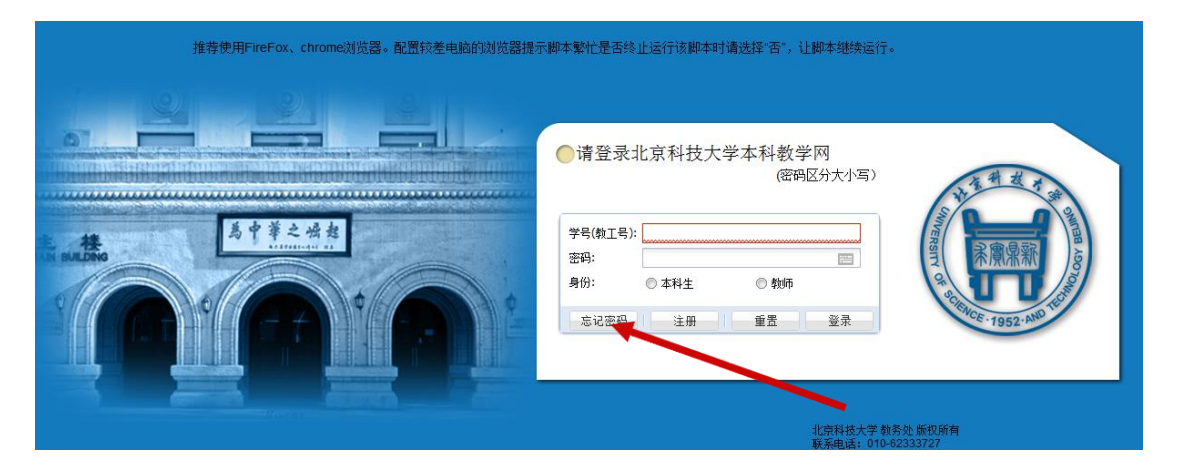

点击登录页面中忘记密码按钮,弹出对话框,填写信息后,点击 提交找回申请后,到注册邮箱中找回密码。

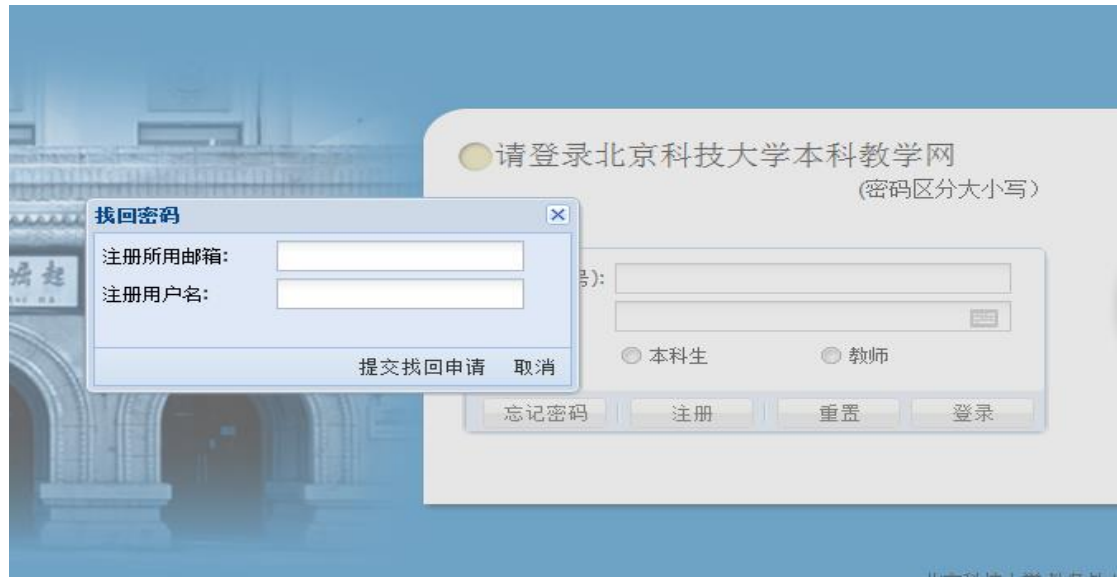

#### **2**、修改密码

登录测试系统后,页面右下角修改邮箱和修改密码,点击后,可 以按照需要更改邮箱或者密码。

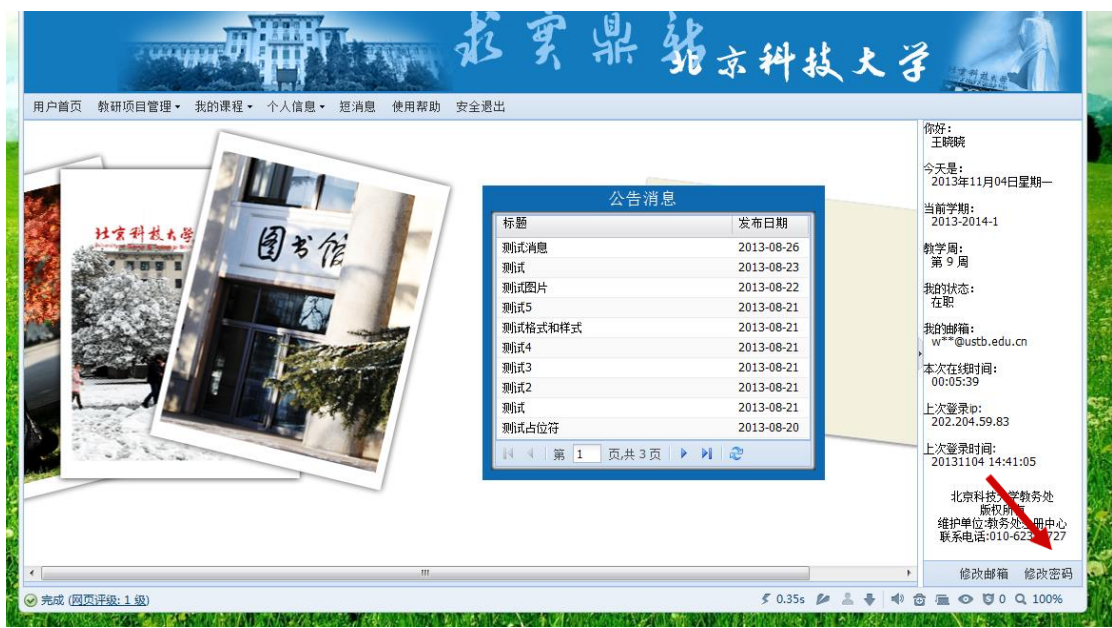

教研科

年 11 月